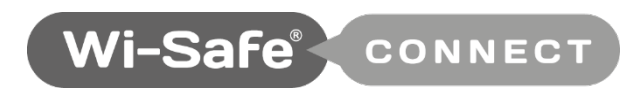

# **Installer Wizard**

**Operational Guide**

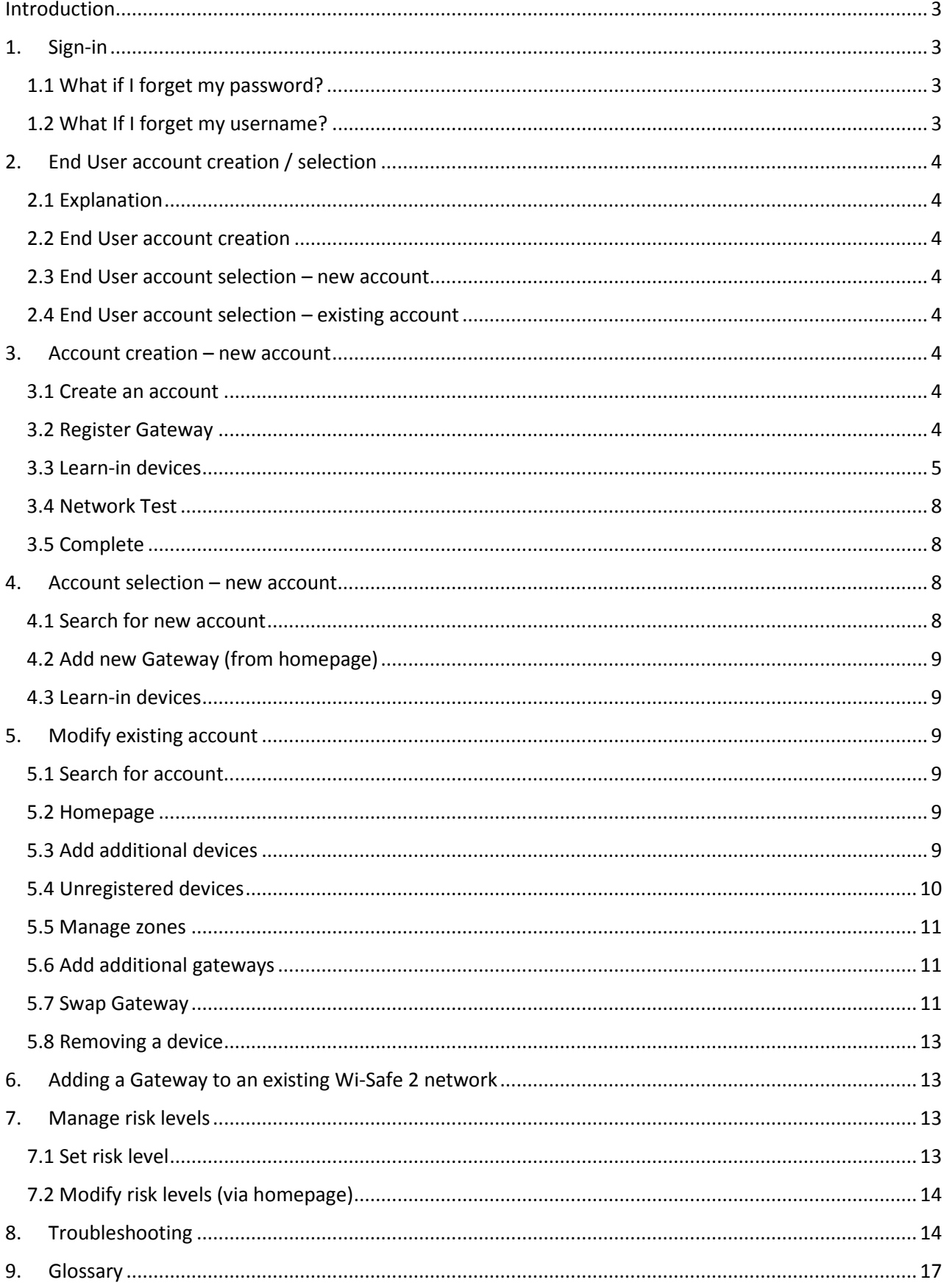

# **Table of Contents**

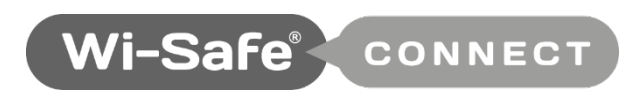

# **Installer Wizard**

**Intelligent, cloud-based alarm notification and network management, utilising Wi-Safe 2 technology inside.**

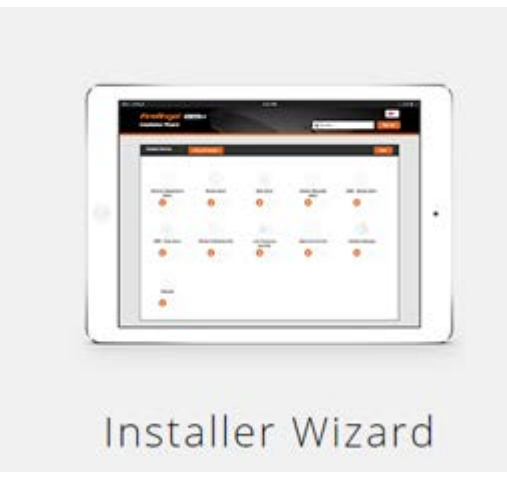

# <span id="page-2-0"></span>**Introduction**

A web-based '*Installer Wizard'* is required to set-up a new or retrospective network on the Wi-Safe Connect platform. It has been optimised for use on multiple device types, such as laptops and tablets.

Each network is unique and linked to an individual Gateway at the point of installation. Networks are easily scalable and can be expanded at any time by adding additional devices.

# <span id="page-2-1"></span>**1. Sign-in**

To access the Installer Wizard you will need a valid login, which can be created via the Administration System.

#### <span id="page-2-2"></span>**1.1 What if I forget my password?**

If you have forgotten your password, select *'Forgotten Your Password',* enter your username in the provided text box in the centre of the screen. Once done click the '*Send'* button which will send a link to your email allowing you to reset your password.

#### <span id="page-2-3"></span>**1.2 What If I forget my username?**

If you have forgotten your username, select *'Forgotten Your Username',* enter your email address in the text boxes on the page and then click on the *'Send'* button which will send a link to your email allowing you to create a new username.

# <span id="page-3-0"></span>**2. End User account creation / selection**

#### <span id="page-3-1"></span>**2.1 Explanation of possible methods**

You can create End User accounts in either the *Administration System* or the *Installer Wizard.* For further details, [see section 3](#page-3-5) below and section 7.2 in the '*Administration System'* guide.

#### <span id="page-3-2"></span>**2.2 End User account creation**

[See section 3](#page-3-5) to create a new End User account.

#### <span id="page-3-3"></span>**2.3 End User** account **selection – new account**

[See section 4](#page-7-2) to search for a new End User account previously created in the '*Administration System'.*

#### <span id="page-3-4"></span>**2.4 End User account selection – existing account**

[See section 5](#page-8-2) to locate an existing End User account.

#### <span id="page-3-5"></span>**3. Account creation – new account**

# <span id="page-3-6"></span>**3.1 Create an account**

A new account can either be set up prior to installation or during installation. To create an account during installation select '*Create New* Account' and populate the required fields to set up a new account.

#### <span id="page-3-7"></span>**3.2 Register Gateway**

After you have created a new account you will be asked to '*Connect your Wi-Safe Gateway'.* You will have to populate the MAC address, Gateway location and time zone before being able to select *'Connect'*. You'll then have the opportunity to add devices to the Gateway on the *'Learn-in Device'* page.

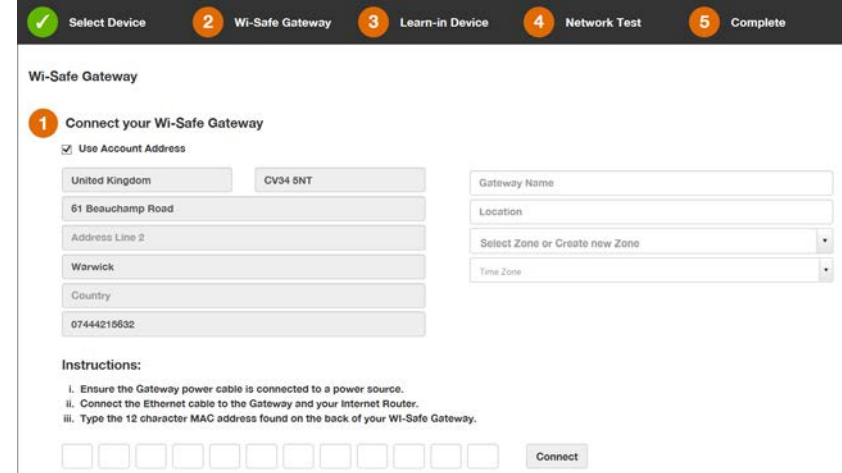

Note: After pressing connect, the Gateway will search for a valid connection and then update its Firmware. This process may take up to 6 minutes.

#### <span id="page-4-0"></span>**3.3 Learn-in devices**

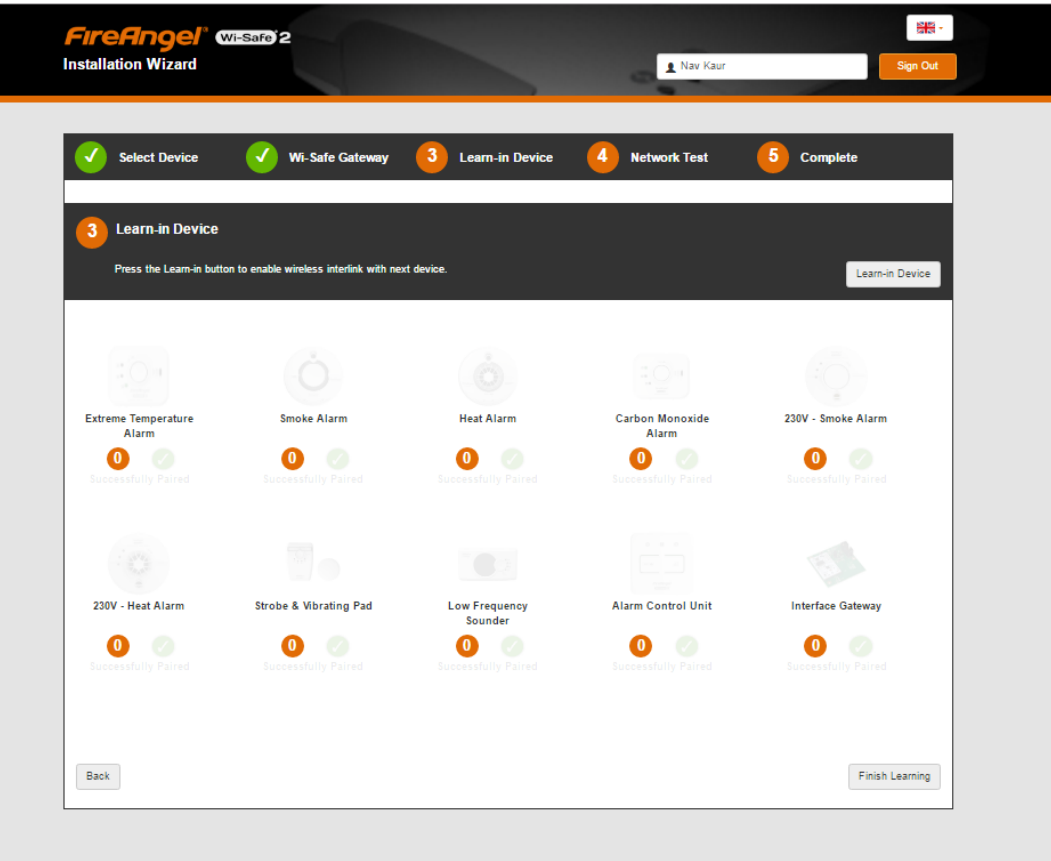

#### **3.3.1 Learn-in first device**

Once the Gateway has been registered, select '*Learn-in Device'* to learn-in the first device to the network. The pop up opposite will appear, advising you of the following steps, to learn your first device into the Gateway.

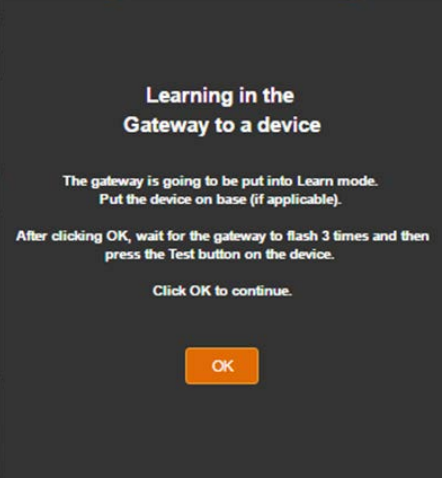

#### **3.3.2 Learn-in additional devices**

**Step 1:** To add further devices to the network, select '*Learn-in Device'* and the pop up opposite will appear, advising you to follow the learn-in process from the product user manuals.

**Step 2:** Once successful, the Device ID will be prepopulated (Device Paired). The *'Device Name'* and *'Device Location'* fields must be populated before the *'OK'* button can become enabled, allowing you to complete the device registration.

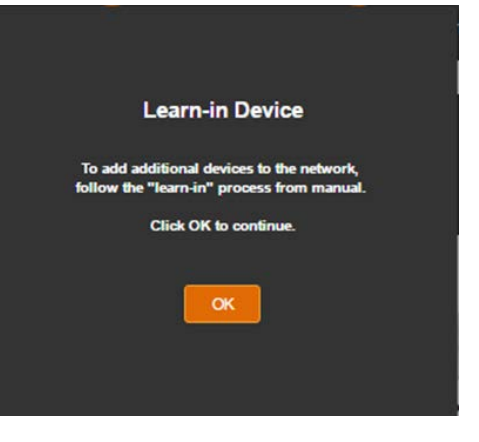

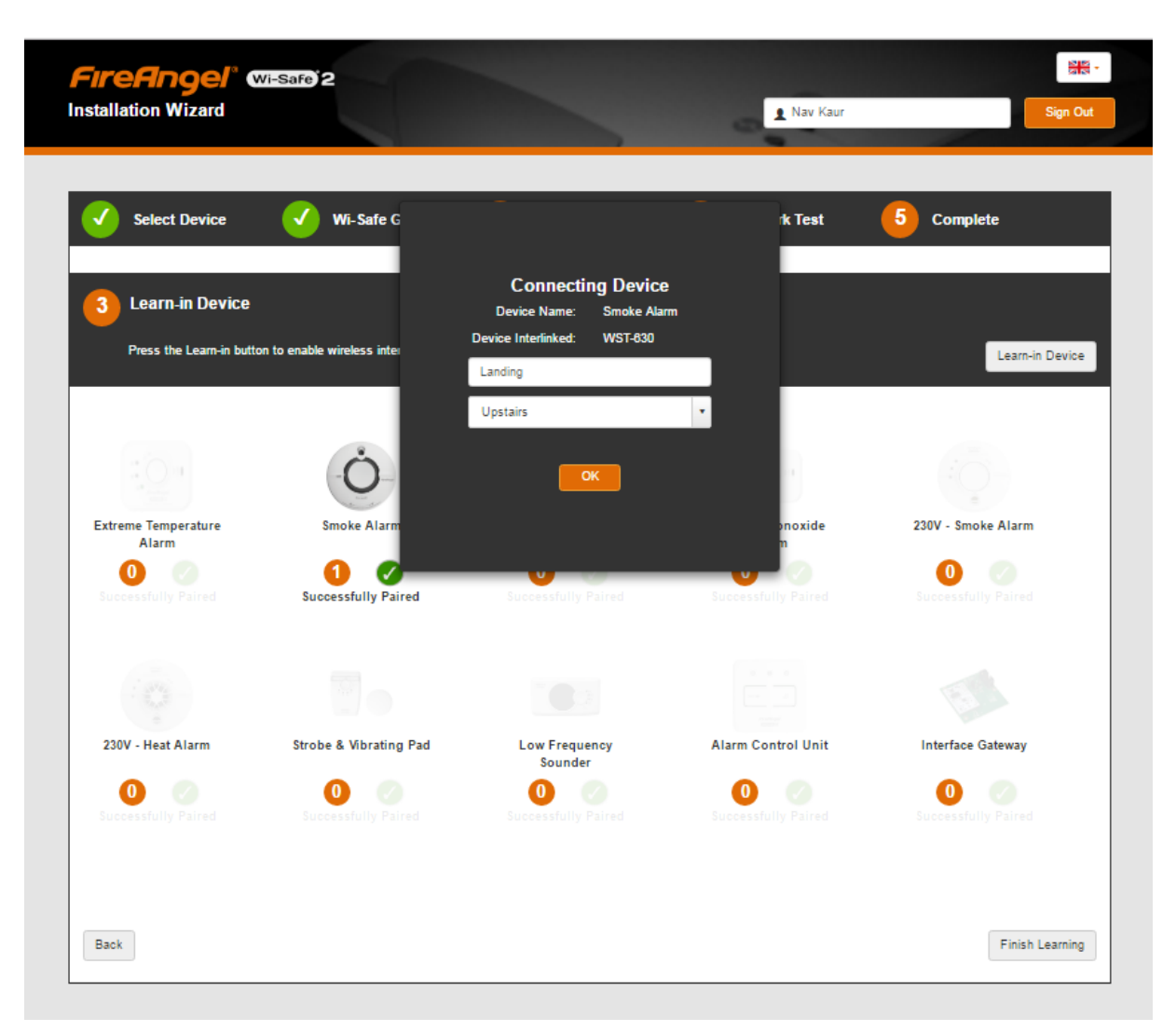

**Step 3:** When you select *'OK'* the pop-up will disappear and the device will be added to the list. The device that has been registered to the account will display on this screen.

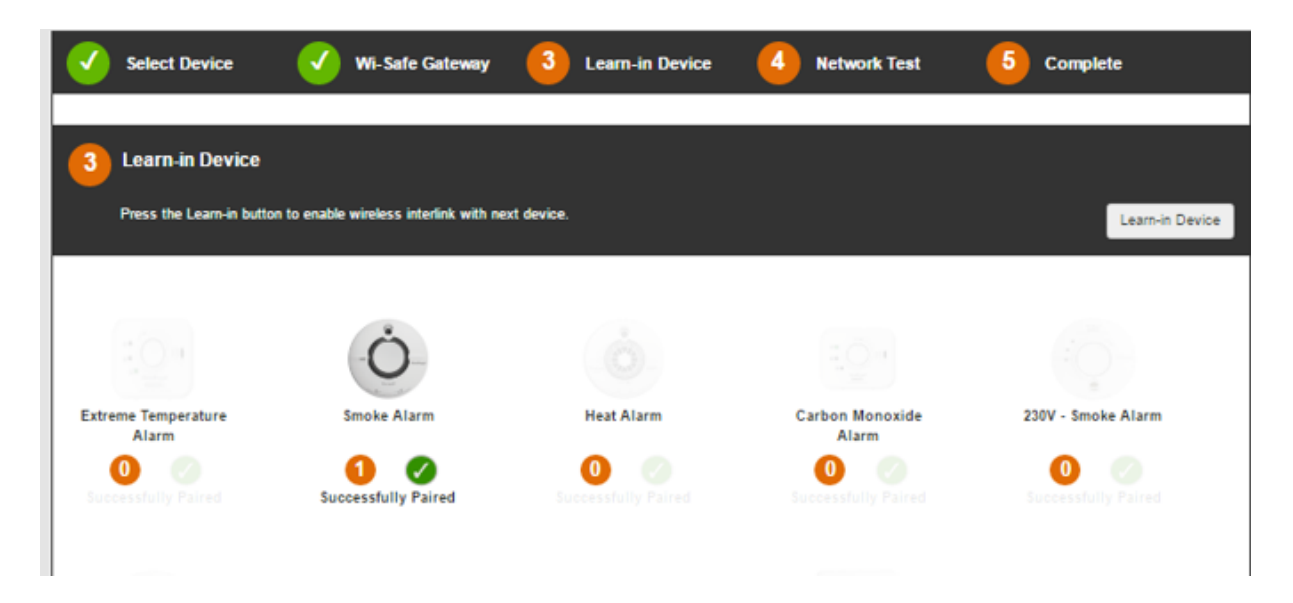

**Step 4:** Repeat this process to learn-in additional devices. Once all the devices have been learned-in, continue to '*Finalising the learn-in process'*.

# **3.3.3 Learn-in to an existing Wi-Safe 2 network**

If learning the Gateway into an existing Wi-Safe 2 network, the learn-in process differs slightly.

Step 1: Press *'learn-in device'* on the screen and follow the on-screen instructions to learn the Gateway into the network.

Step 2: Once the Gateway is learned-in, it will recognise that you are trying to register an existing network. Follow the on screen instructions to register each device in turn with the Gateway.

If you experience issues when learning devices in, please see section 8 of this guide, '*Troubleshooting'*.

# **Learn-in Device** The Gateway has detected 2 unregistered device(s) in the network. You will need to individually Self-Test each unregistered device in turn to register them with the gateway. To prevent all the devices sounding during this process you can take all the alarms off their baseplate except the alarm you are trying to register. OK

#### **3.3.4 Finalising the learn-in process**

If you have finished learning devices into the account select *'Finish Learning'* to complete the learn-in process and initiate the network test. Note: Before selecting "*Finish Learning*" install all of the devices into their final locations.

#### <span id="page-7-0"></span>**3.4 Network Test**

The network test performs a connectivity test of each device to ensure there is a strong Wi-Safe 2 signal between the device and the Gateway. Once confirmed each device will sound.

If the Gateway can no longer detect a device in the network it will perform a verification test. If, after this 2nd test, the system can still no longer detect the device, the device will be removed from the network to prevent future

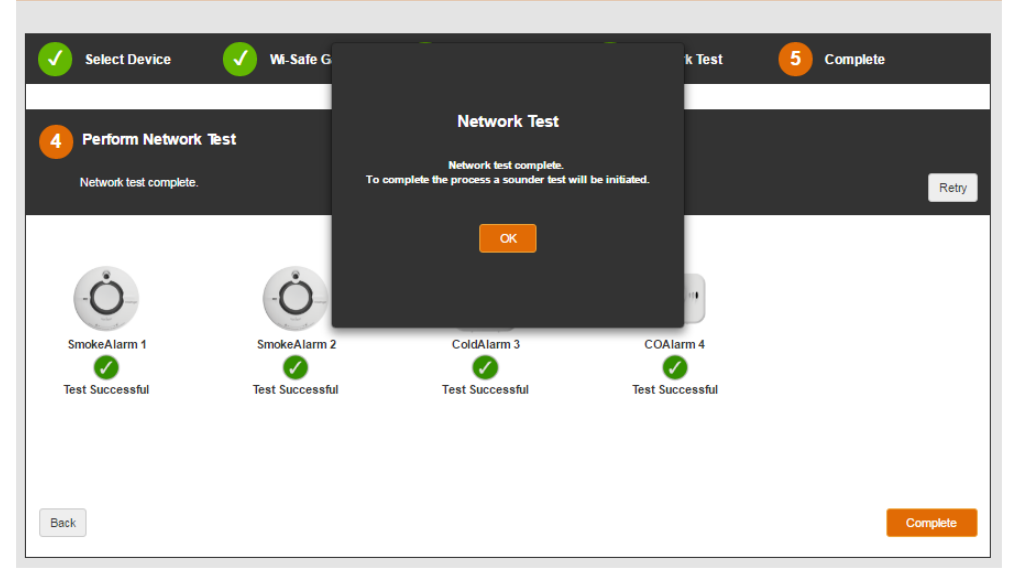

performance issues. This process may take up to 6 minutes.

See the '*[Troubleshooting'](#page-13-1)* section to help resolve this issue.

#### <span id="page-7-1"></span>**3.5 Complete**

If the *'Network Test'* is successful and all registered devices are located, the '*Complete'* button will appear. Click this button and you will be taken back to the homepage.

# <span id="page-7-2"></span>**4. Account selection – new account**

#### <span id="page-7-3"></span>**4.1 Search for new account**

If you want to find a new account, you can select *'Search Existing Account'*. Enter the account ID and search or input the property number and postcode of the account, and select search. If an account is matched against the ID entered, results will appear on your screen, complete with relative fields linked to that account ID. You will then need to add a Gateway to the account.

#### <span id="page-8-0"></span>**4.2 Add new Gateway (from homepage)**

Select the *'Add New Gateway'* tile, to be re-directed to the *'Learn Gateway'* page, from where you can register an additional Gateway

to the account, [see section 3.2.](#page-3-7)

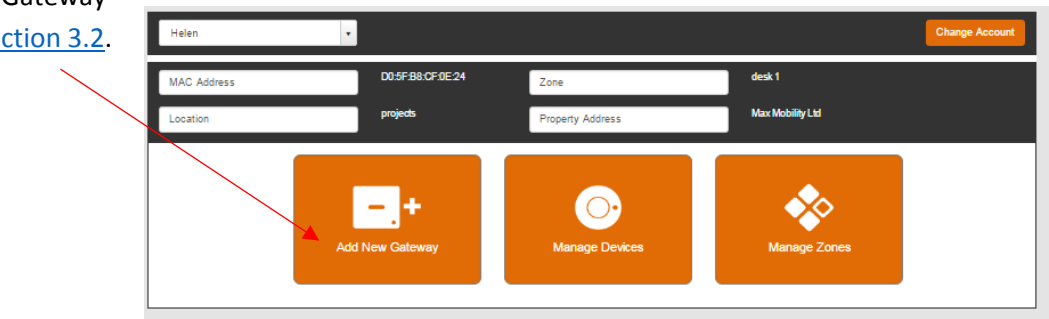

#### <span id="page-8-1"></span>**4.3 Learn-in devices** - [follow step](#page-4-0) 3.3

#### <span id="page-8-2"></span>**5. Modify existing account**

#### <span id="page-8-3"></span>**5.1 Search for account**

If you want to edit an existing account, you can select *'Search Existing Account'*. Enter the account ID and search or input the property number and postcode of the account, and select search. If an account is matched against the ID entered, results will appear on your screen, complete with relative fields linked to that account ID.

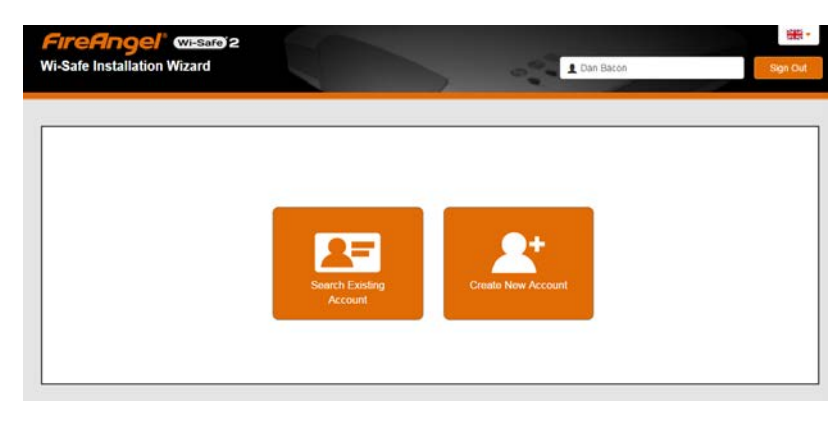

#### <span id="page-8-4"></span>**5.2 Homepage**

From the account homepage you will be able to add Gateways, Manage Devices and Manage Zones.

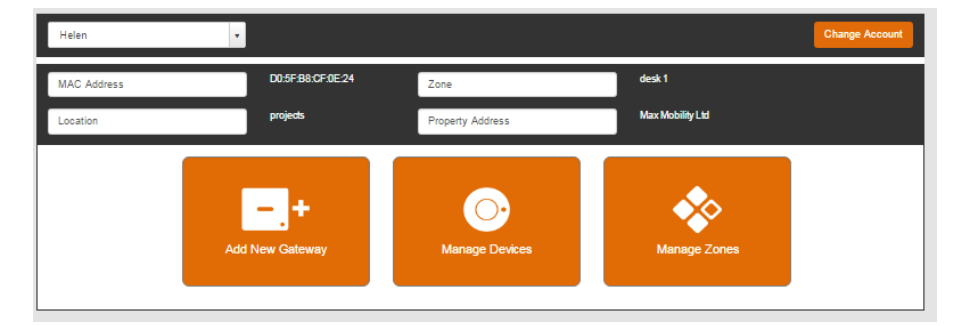

# <span id="page-8-5"></span>**5.3 Add additional devices**

By selecting *'Manage Devices'* all existing devices for the specific Gateway will be shown.

**Step 1:** Select *'Add New Device'* at the bottom of the page and you'll be redirected to the *'Learn-in Device'* page, follow the standard Learn-in process.

- **5.3.1 Learn-in devices**  [follow step 3.3.2](#page-4-0)
- **5.3.2 Network test** [follow steps](#page-7-0) 3.4 and 3.5

#### <span id="page-9-0"></span>**5.4 Unregistered devices**

If the system identifies that a new device has been added outside of the '*Installation Wizard'*, the *'Manage Devices'* button on the homepage will be red to indicate the presence of an unregistered device.

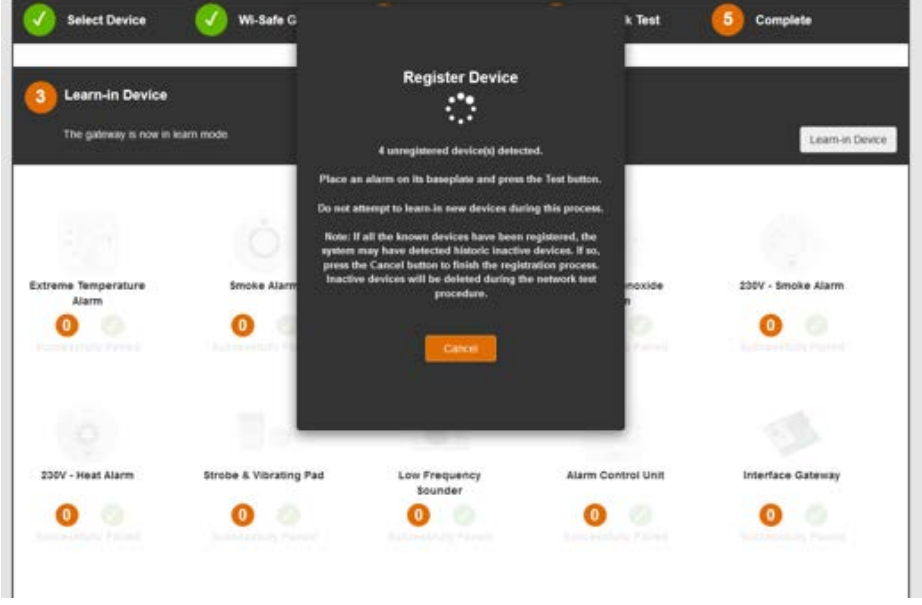

Note: All devices must be registered to work correctly on the Wi-Safe Connect system.

To register an unregistered device follow the steps below:

- Step 1: Click on the '*Manage Devices'* button
- Step 2: Select '*Add New Device'*
- Step 2: Select "*Learn-in Device*'
- Step 3: Place the unregistered device on a baseplate and press the test button
- Step 4: The '*Register Device'* pop-up box will appear
- Step 5: Complete the registration details and click '*OK'*

Repeat this process for all unregistered devices.

#### <span id="page-10-0"></span>**5.5 Manage zones**

You can change, add or delete zones via the *'Manage Zones'* section.

**5.5.1 Add zone -** If you enter the name of a new zone, the *'Add Zone'* button will become visible, enabling you to add a new zone. Once you click the *'Add Zone'* button this refreshes the list of existing zones and adds the new zone to the list. To exit this page, press the '*Back'* button which takes you to the homepage.

**5.5.2 Delete zone -** If you need to delete a zone, the system can perform a check to see which devices are allocated to that specific zone. They will be displayed within a warning pop-up. You will then be able to '*Delete'* the zone or '*Cancel'* this request. If deleted, devices will be placed in a default zone.

**5.5.3 Modify zone -** If you need to edit the name of a zone, this section allows for changes, simply press '*Save'* after editing.

**5.5.4 Adding devices to zones –** Devices can be added to zones via the '*Manage Devices'* page:

**Step 1: Select the device.** 

**Step 2:** If applicable expand the device information bar.

**Step 3:** Select the zone, using the drop down box.

**Step 4:** Press '*Save'*.

#### <span id="page-10-1"></span>**5.6 Add additional gateways**

More than one Gateway can be associated with an account from the account home screen within the *Installer Wizard*. You can then select the *'Add New Gateway'* tile, to be re-directed to the *'Learn Gateway'* page, from where you can register an additional Gateway to the account.

**Note:** You cannot have more than one Gateway on the same Wi-Safe 2 network.

#### <span id="page-10-2"></span>**5.7 Swap Gateway**

You must register the new Gateway in the '*Administration System',* either before installation or during the visit. **The Ethernet cable MUST be plugged in** when the new MAC address is typed into the '*Administration System'* (This will register the new MAC address onto the account and transfer any remaining license over to the new MAC address and update to the latest firmware).

- Locate the account on the '*Administration System'* and select '*Swap Gateway'.*
- Follow the on screen instructions.

Once this part is complete, the Installer should be at the property and go through the '*Installer Wizard'* using the *'Add new device'* process, as the new Gateway will need to be interlinked to the existing network.

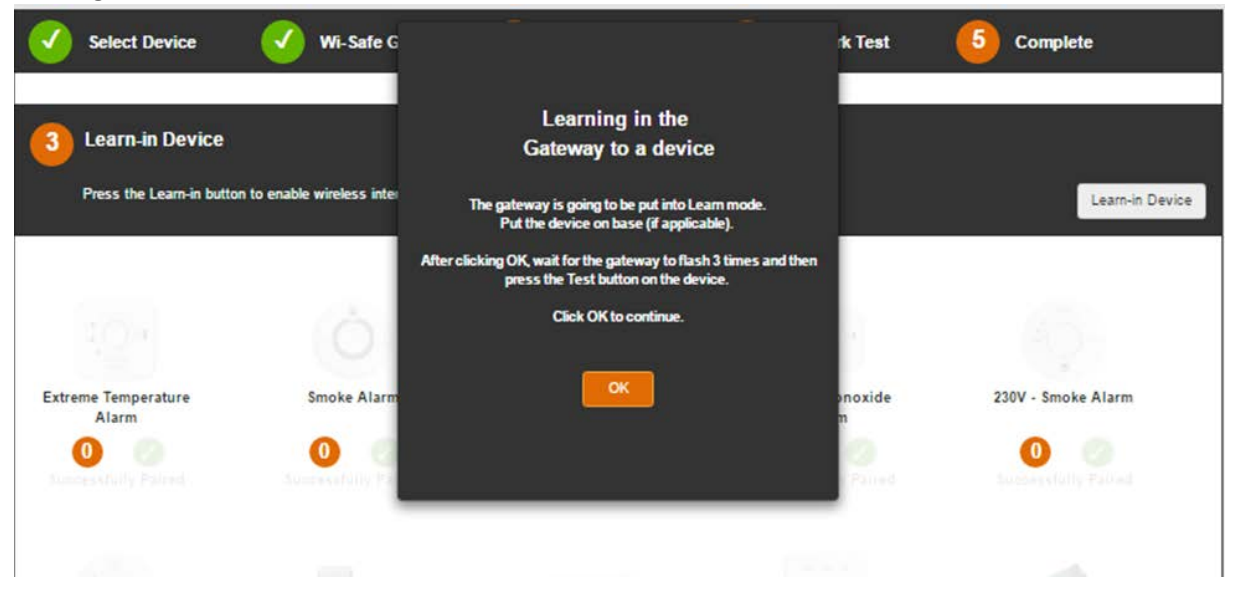

Once '*OK'* is selected, the system will check for devices learned-in to the network and register the Gateway to this network.

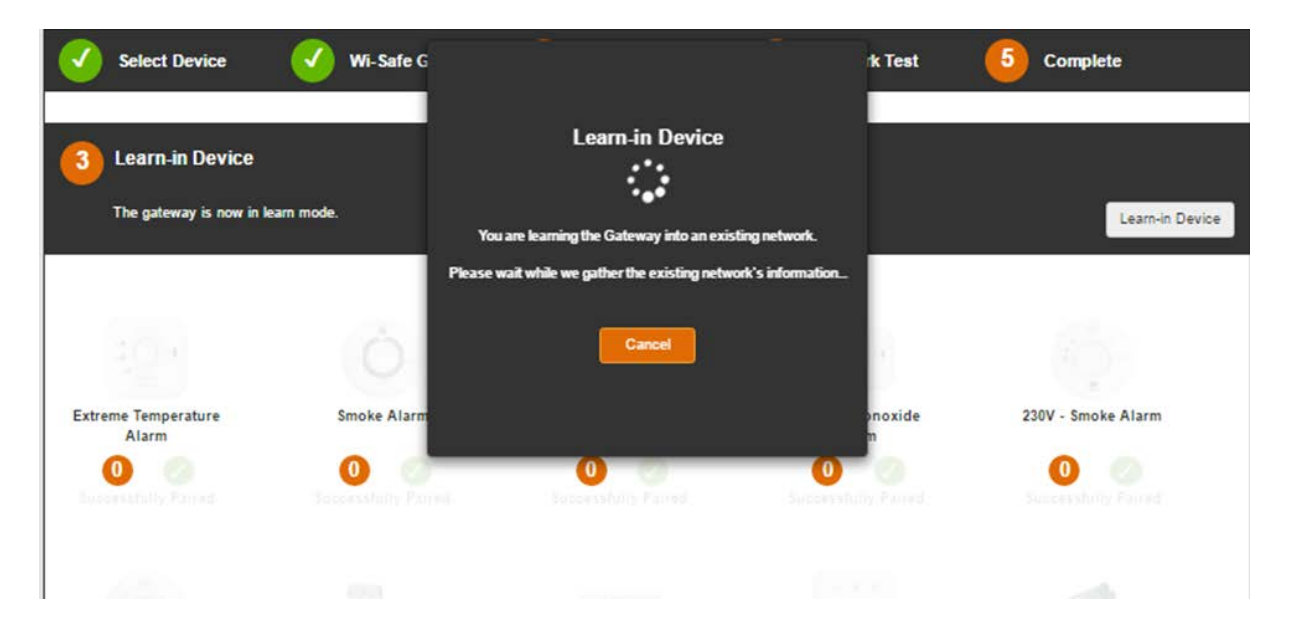

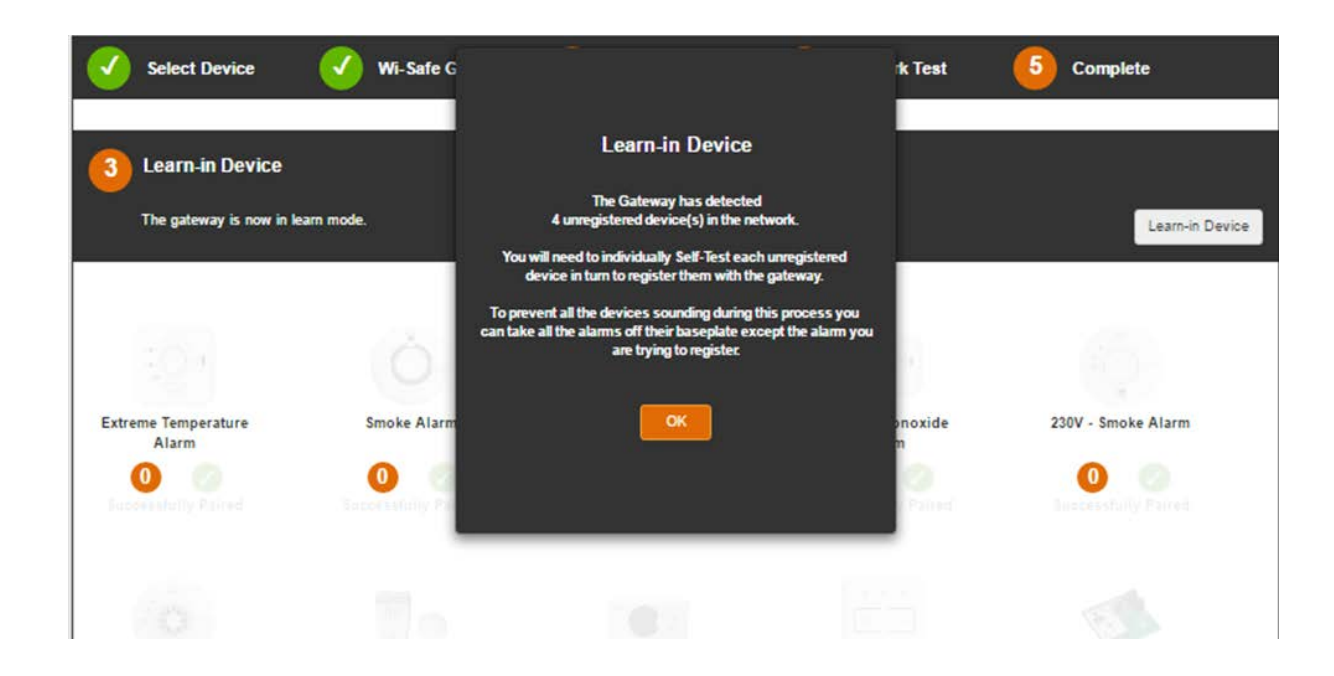

#### <span id="page-12-0"></span>**5.8 Removing a device**

You cannot remove a device from within the *Installer Wizard*. You will need to physically unlearn the device (manually using the learn-in button on the back of the device. See product manual).

Once the device has been physically 'unlearned' from the network you will need to reorganise the network to remove the device from the system.

To do this, click on the *'Manage Devices'* tile on the homepage. Select '*Add New Device*'. Select '*Finish Learning*'.

The system will now perform a network test during which it will identify the device that has been unlearned and delete it from the system. This process will take 6 minutes.

# <span id="page-12-1"></span>**6. Adding a Gateway to an existing Wi-Safe 2 network** – [see section 3.3.3.](#page-4-0)

#### <span id="page-12-2"></span>**7. Manage risk levels**

#### <span id="page-12-3"></span>**7.1 Set risk level**

An End User's risk level is initially assigned in the '*Installer Wizard'*, during the Gateway Registration. During the Gateway registration, an End User can have 1 of 3 risk levels assigned to them:

- High
- Medium
- Low

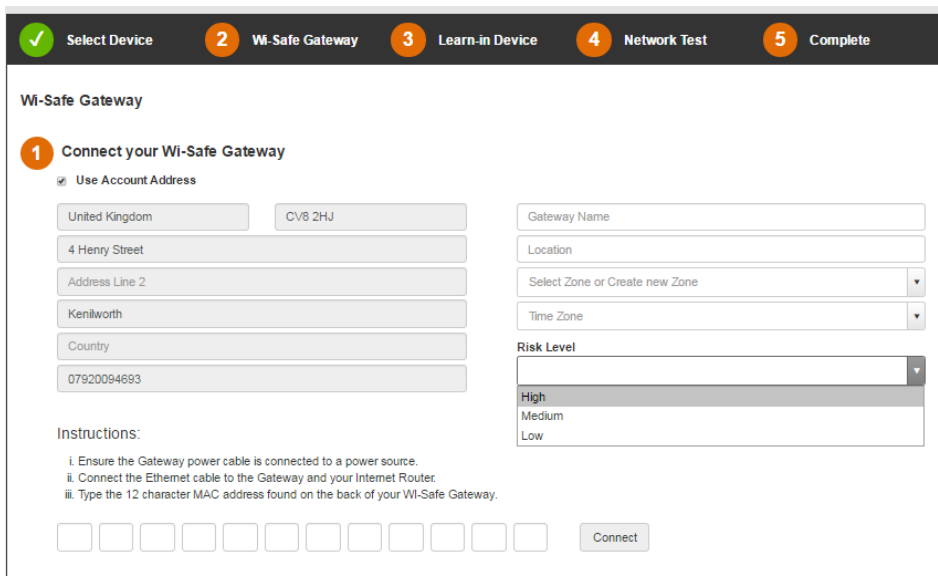

# <span id="page-13-0"></span>**7.2 Modify risk levels (via homepage)**

Once you've created an account and populated the required fields, you'll be able to modify the '*Risk Level'* of the End User. To do so, select the '*Manage Risk Level'* button and choose from the drop down menu of risk levels. The associated risk levels are: High, Medium or Low.

# <span id="page-13-1"></span>**8. Troubleshooting**

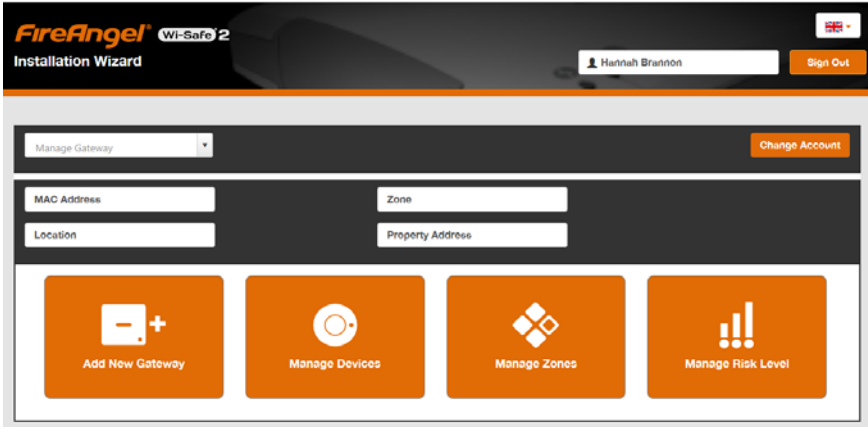

#### **Issue: A new device has learned-in but the system didn't acknowledge it.**

Occasionally during the learn-in process detailed in 5.3 in this guide, the system may not recognise the addition of a new device. This may be as a result of high levels of background interference.

If this occurs perform the following steps:

- 1. Confirm the 'new' device is part of the network. Put it on its base plate and press the test button.
	- a. If the 'new' device is part of the network it will activate the other devices in the network. Go to Step 2
- b. If the 'new' device does not activate the other devices in the network, repeat the learn-in process as detailed i[n section 3.3.2](#page-4-0) of this guide.
- 2. In the *Installation Wizard* click the '*Learn-in Device'* button.
- 3. When the pop-up screen appears, click '*OK*'

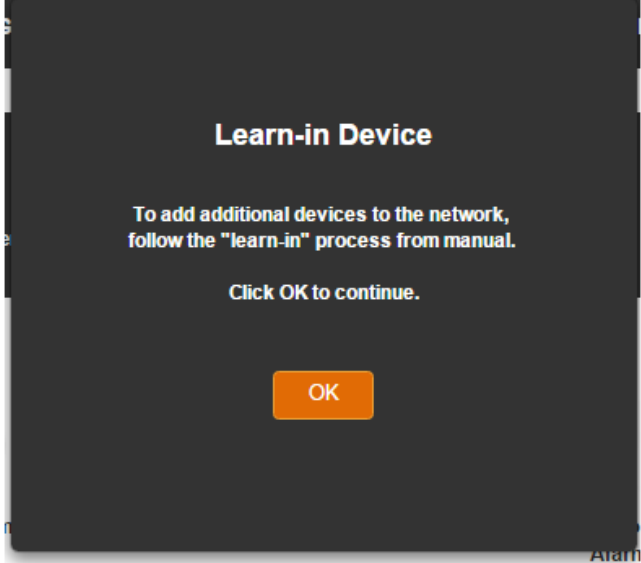

- 4. With the 'new' device on its base plate, press the test button.
- 5. The screen should change to say '*Device detected'*

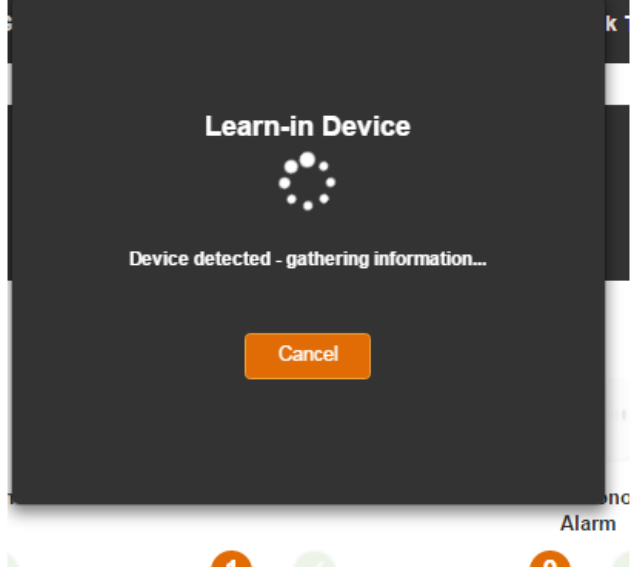

a. If so, follow the standard device registration process.

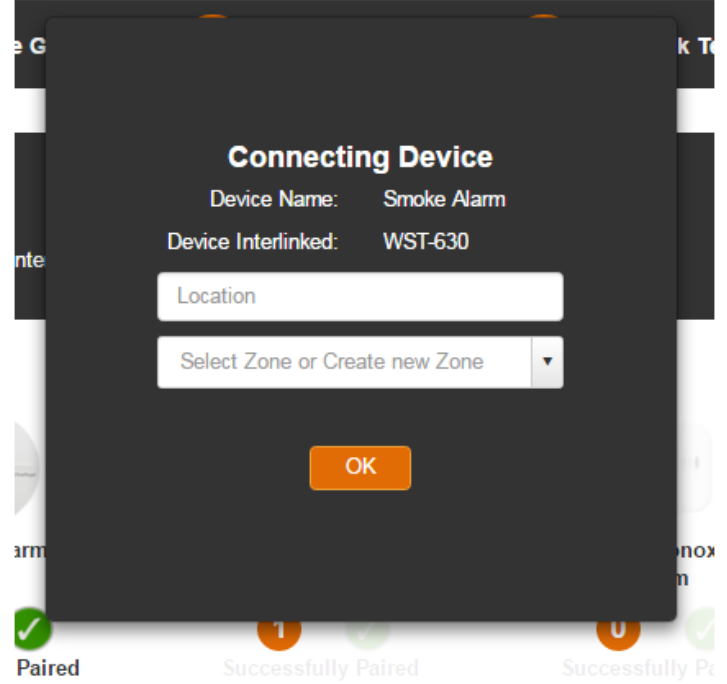

b. If not, repeat the process from step 2 above.

6. The new device is now fully registered.

#### **Issue: A Device wasn't detected during network test.**

If a new device was not detected after being successfully learned-in, this is a result of poor Wi-Safe 2 signal strength. The network tests will remove devices with poor signal from the network to prevent performance issues. This error can occur for 2 reasons:

- 1.) It may be that the device is too far way try adding an additional device and position it halfway between the nearest connected device and the device not being detected. Remember you'll need to learn the undetected device back into the network.
- 2.) It may be that there are high levels of RF interference near the device Try to resite the device and repeating the learn-in and test process.

#### **Issue: I want to delete the network and start again.**

- Remove each device from their base plate and perform the 'unlearn' command of the Wi-Safe module (see product user guide for details).
- Locate the learn-in button on the back of the Gateway and perform the 'unlearn' command.
- The network is now reset.

#### **Note:**

- 1. The Gateway will remain associated with the '*End User Account'*. To disassociate the Gateway from this account, change the Gateway Status to cancelled in the *Administration System* – see section 7.4.2 in the *Administration System Guide*.
- 2. If you reuse any of these devices in the future, the *Administration System* will remember their previous *Location* and *Zone* information. This can be overwritten if required.

3. Any devices that have been removed from the network will be moved into '*Archived'* in the '*Manage Devices'* section of the *Administration System.*

#### **Issue: An unexpected device was detected during network test.**

There were historic inactive devices identified on the network during the network test. These may be devices that have previously been intentionally unlearned from the network or devices that have been physically removed from the household / site.

Although these devices may have been intentionally removed from the network in the past, some device on the network has not been updated. The network test identified this and corrected it. No further action is required.

# <span id="page-16-0"></span>**9. Glossary**

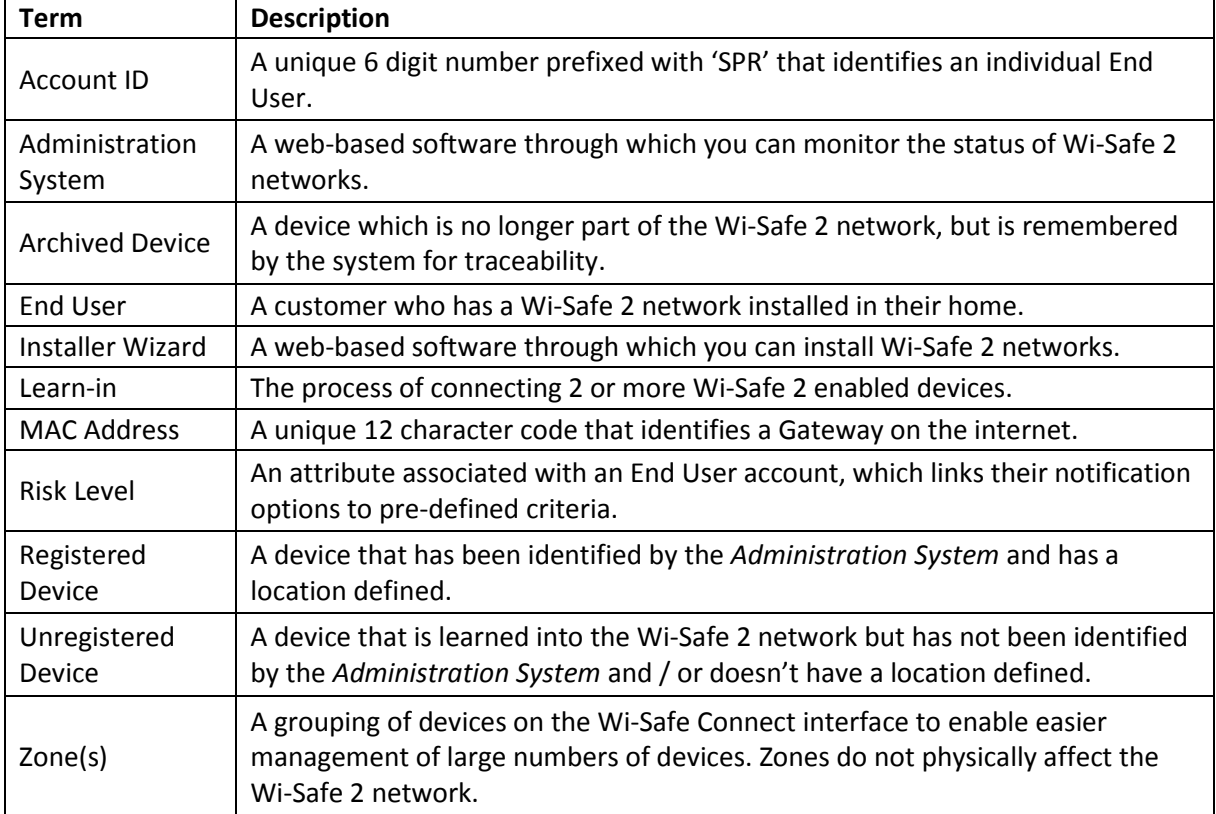